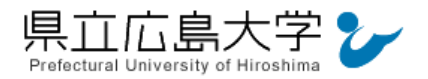

# 学外から「NII REO」の認証手順

### 1 **NII REO** からのログイン

インターネットエクスプローラ等の Web ブラウザを使って,NII REO(電子ジャーナルアー カイブ)のホームページへアクセスし,画面右上の「ログイン」をクリックします。

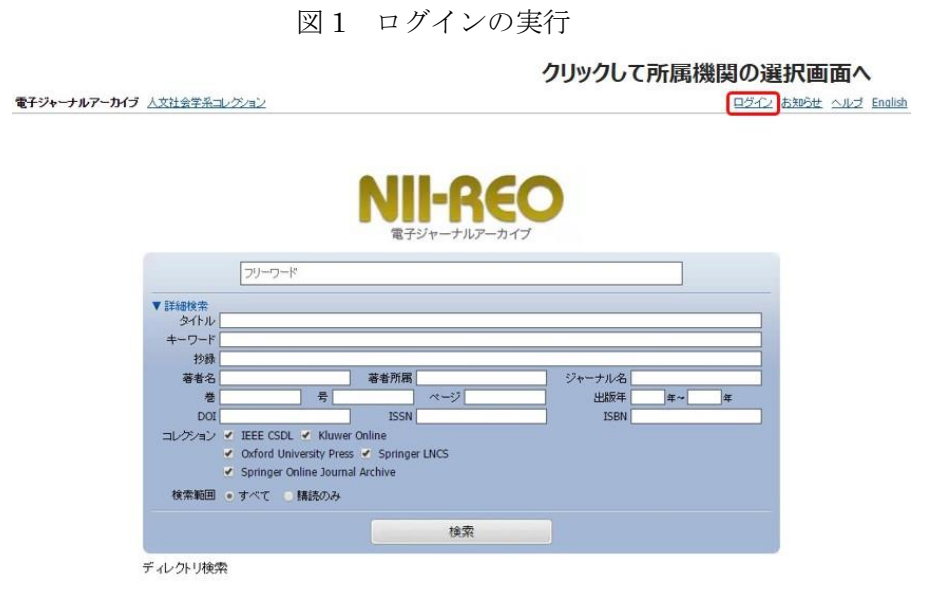

・NII REO(電子ジャーナルアーカイブ)の URL http://reo.nii.ac.jp/oja/

## 2 所属機関の選択

画面中央のプルダウンメニューから「県立広島大学」を選択し,「選択」をクリックします。

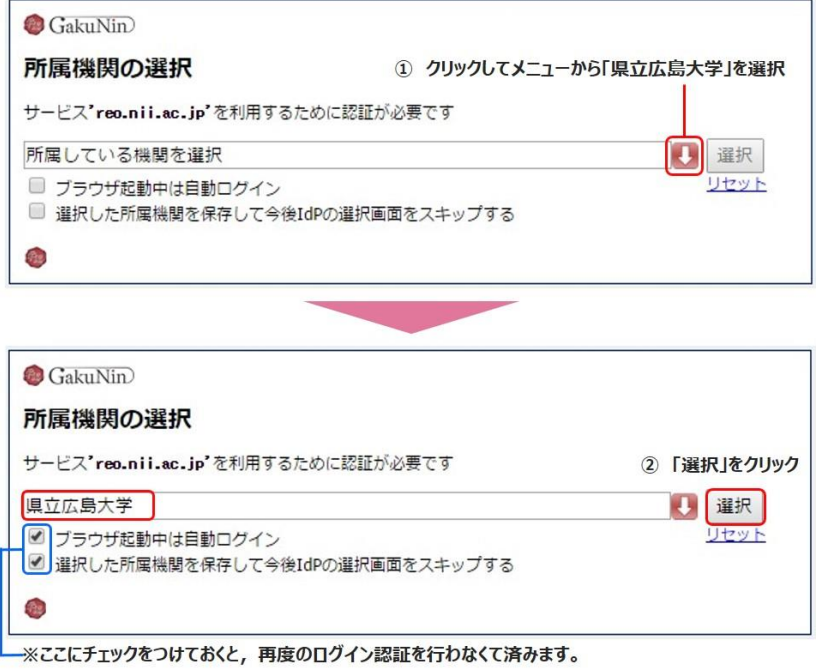

図 2 所属機関の選択

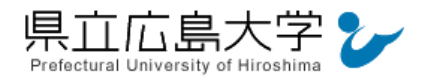

## 3 学認へのログイン

県立広島大学の学認へのログイン画面が表示されますので,学内のユーザアカウント及びパ スワードを入力し、ログインします。

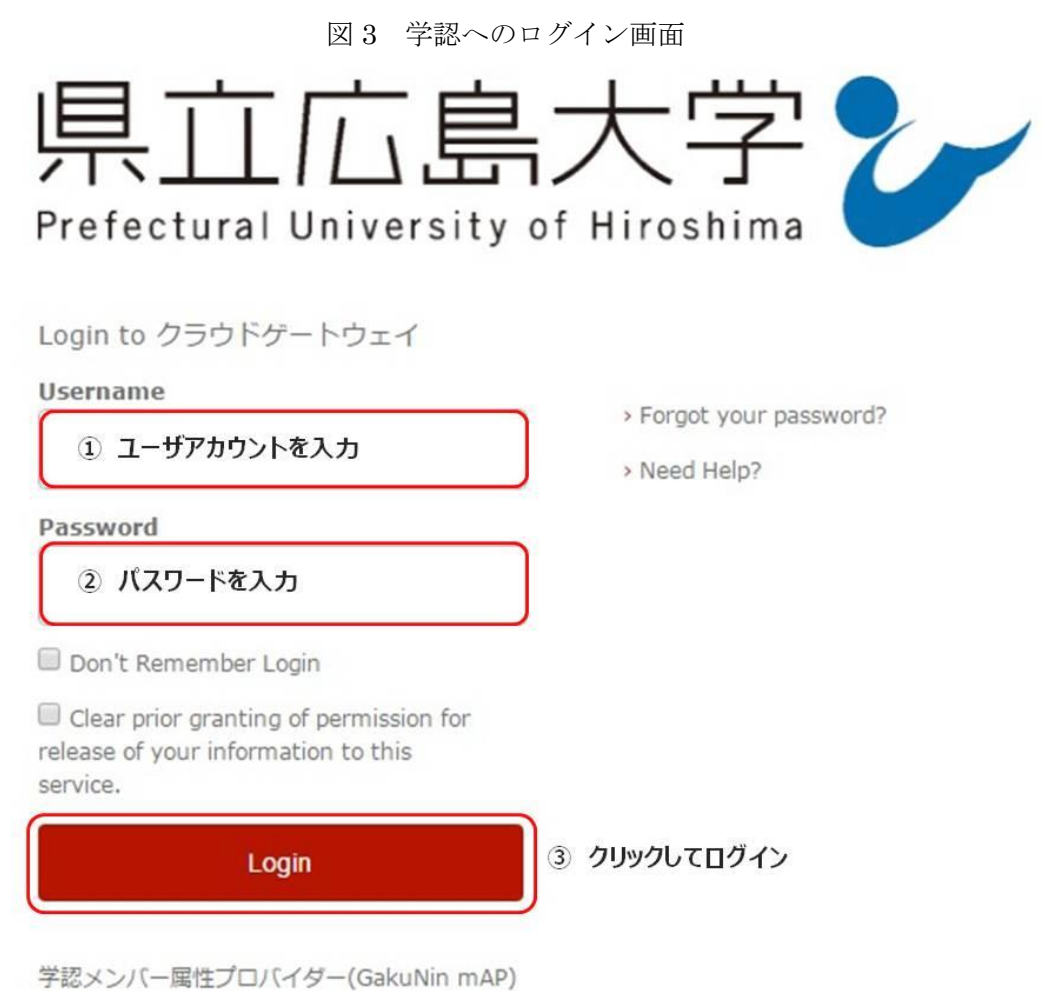

のグループ管理インターフェース

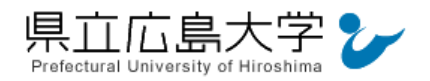

## 4 サービスへの認証情報提供の承認

学認へのログインが成功すると,NII REO に提供される認証情報が表示されますので,画面 最下部の「Accept」をクリックしてください。

なお、画面下半分に提供される情報を委ねておく期間を選択する項目がありますが、そのま まで構いません。通常,「情報が変わったときのみこの画面を表示して確認」するよう設定され ています。

図 4 認証情報提供の承認要求画面

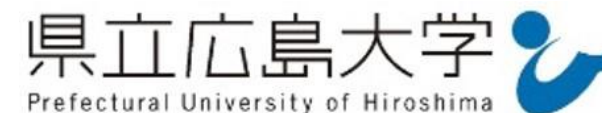

You are about to access the service: NII電子リソースリポジトリ (NII-REO) of 国立情

### 報学研究所

Description as provided by this service: 人文社会学系コレクション (NII-REO-HSS) を提供する。

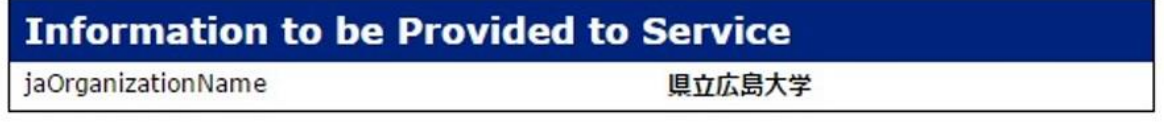

The information above would be shared with the service if you proceed. Do you agree to release this information to the service every time you access it?

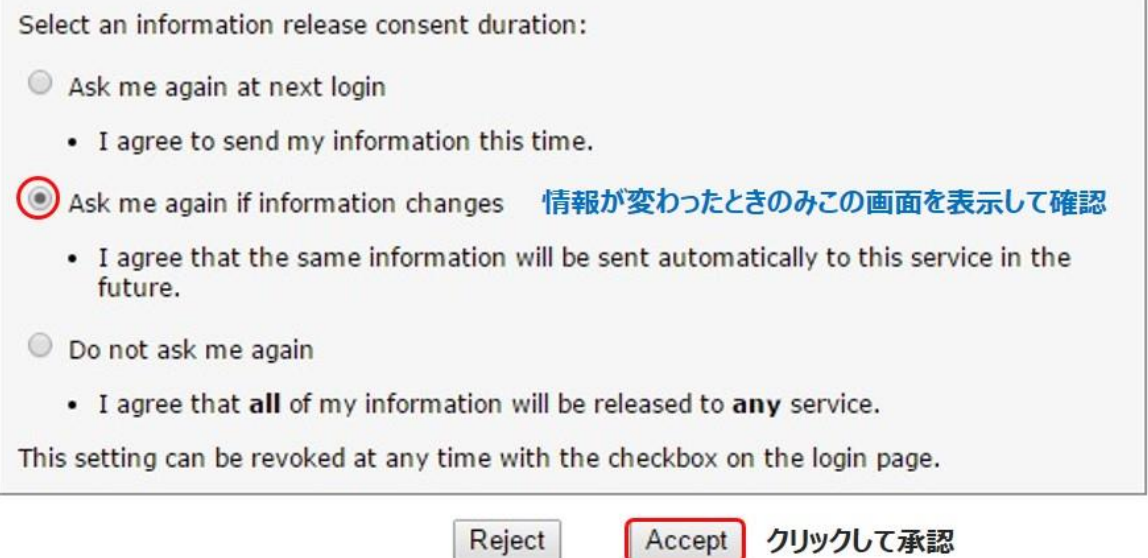

Reject

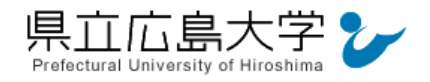

#### 5 ポータルサイトの表示

ディレクトリ検索

NII REO のポータルサイトが表示されます。表示画面は,ログイン前のサイトトップ画面と 同じであり、大学名等のログインの成否を示す記号や文字列は表示されませんが、認証は完了 しています。そのまま本文の閲覧、ダウンロードなどのサービスを利用できます。

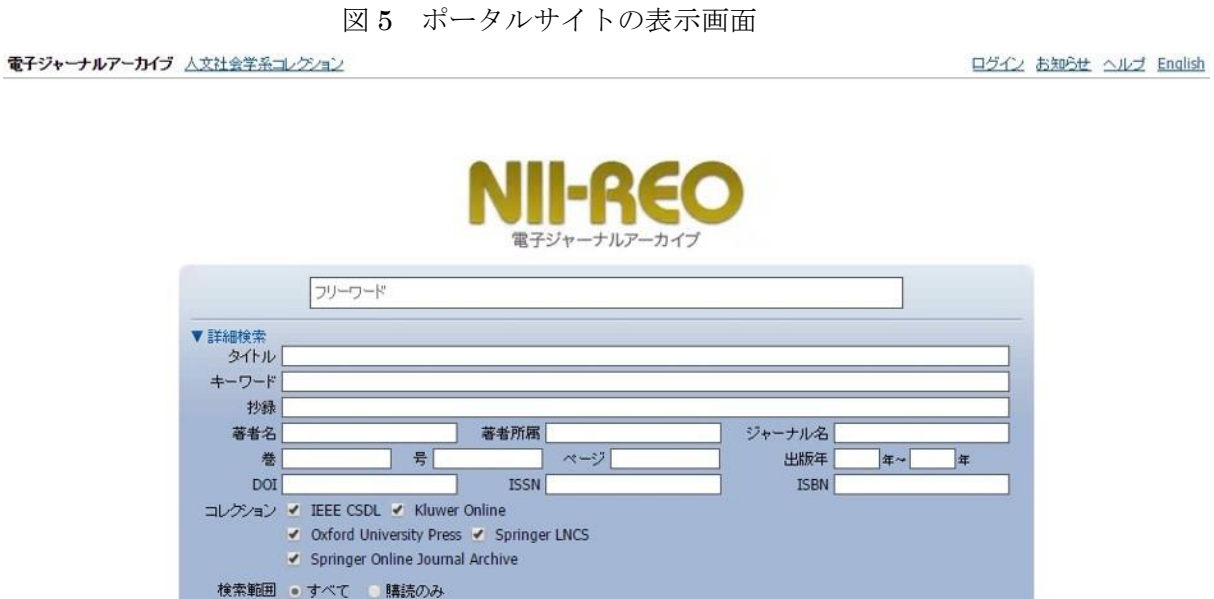

検索

認証完了